# USER MANUAL - ComPass

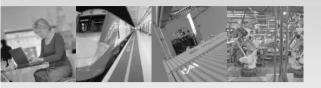

TRANSPORT AND TRAFFIC CONTROL HEALTHCARE WAREHOUSE LOGISTICS AUTOMOTIVE INDUSTRIE AUTOMATION ENGINEERING EDUCATION WIRELESS HOSPITALITY OFFICE COMMUNICATION

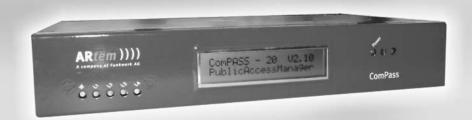

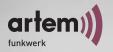

Copyright © 2003 ARtem GmbH Olgastr. 152

No part of this documentation may be reprinted without the prior written permission of ARtem GmbH. Germany http://www.artem.de

Windows and Windows NT are registered trademarks of Microsoft Corporation.

Other company, trademark, or product names not explicitly mentioned here are trademarks or registered trademarks of their respective owners and are protected.

Imprint

This documentation was compiled and translated by ExperTeach GmbH in cooperation with artem GmbH.

Status: November 2003

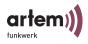

# **Table of Contents**

| Table of Contents 1-1                              |
|----------------------------------------------------|
| PrefaceIII                                         |
| IntroductionII                                     |
| New FlexibilityIII                                 |
| New MobilityIV                                     |
| ObjectivesIV                                       |
| Knowledge Prerequisites                            |
| Manual Conventions                                 |
| Important Text PassagesVI                          |
| artem ServiceVII                                   |
| The ComPASS Product PackageVIII                    |
| System RequirementsVIII                            |
| Hardware Description 1-1                           |
| Which features does the ComPASS have to offer? 1-1 |
| Setup of the ComPASS 1-2                           |
| Connection Options at the ComPASS 1-3              |
| Principal Setup of a Wireless Hotspot 1-5          |
| Commissioning of the ComPASS 1-6                   |
| Configuration 2-1                                  |
| Access to the ComPASS                              |
| Starting the Configuration Interface               |
| Setup of the Configuration Interface 2-4           |
| The Setup Menu Item2-5                             |
| The Generate New Prepaid Cards Menu Item 2-13      |
| The Available Cards Menu Item 2-15                 |
| The Active Cards Menu Item 2-16                    |
| The Online Users Menu Item 2-17                    |
| The Reset Menu Item 2-18                           |
| The Logo Menu Item 2-19                            |
| The Licence/Update Menu Item 2-21                  |
| The Texts Menu Item 2-22                           |
| The Info Menu Item 2-24                            |
| The FAQ Menu Item                                  |

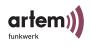

| The Help Menu Item                                          | 2-25     |
|-------------------------------------------------------------|----------|
| The Hotspot from the Viewpoint of the User                  | 3-1      |
| Log-On to the Hotspot                                       | 3-1      |
| Language Selection                                          | 3-2      |
| The Home Menu Item                                          | 3-3      |
| The Change Password Menu Item                               | 3-3      |
| The Info Menu Item                                          | 3-3      |
| The Hotspot Provider Menu Item                              | 3-3      |
| Configuration of the Remote Administration for DSL          | 4-1      |
| Registering the ComPASS at a DynDNS-Provider                | 4-1      |
| Configuration of Remote Administration                      | 4-3      |
| Remote Administration via DSL Using the Configuration Inter | face 4-5 |
| Remote Administration via DSL as Root                       | 4-5      |
| Messages on the ComPASS Display                             | 5-1      |
| System Messages                                             | 5-2      |
| Product Information                                         | 5-3      |
| User and card statistics                                    | 5-3      |
| Status of the Internet Connection                           | 5-4      |
| Status of the Connection to a Central Server                | 5-5      |
| Specifications                                              | 6-1      |
| Index                                                       | 7-1      |

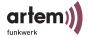

#### **Preface**

Congratulations for purchasing the artem ComPASS 20 / 250 and welcome to the world of hotspots! In combination with an artem ComPoint, your new ComPASS 20 / 250 will become a complete hotspot solution enabling your customers, guests, or visitors to comfortably, quickly, and conveniently read e-mails, perform online banking, or simply surf in the Internet – in the mobile and wireless mode. It will not only be you who is one step ahead of his competitors, it will be your guests, as well.

With the artem ComPASS 20 / 250, you will hold the whole world of hotspots in your hands. Pass it on to your customers, guests, or visitors and give them service of freedom and mobility.

Yours, artem GmbH

#### Introduction

Flexibility and mobility have become crucial factors in today's business environment, stipulating the need to provide highly efficient and ubiquitous access to data. A wireless infrastructure, as provided by artem with the ComPoint product family, serves to offer new opportunities to the most diverse target groups.

#### **New Flexibility**

Your decision to build a wireless infrastructure with the artem ComPoint will result in many benefits beyond the mere use of a wireless network. Now, you are much more flexible. Within the wireless infrastructure provided by artem, end devices are able to access the network at any given site, the network can grow with the demands made and according to the requirements of the users, and even bridging to other networks is possible. Without complicated installation and the hassle of wiring. At any location you choose. Right where and when you need it.

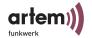

#### **New Mobility**

Modern work processes and new forms of collaboration rely more and more on the mobility and self-sufficiency of the workforce, but also on instant and ubiquitous access to critical data. Wireless communication with your ComPoint offers you the option in demand:

Speaking with your colleague Onair. In the meeting Onair. In the warehouse Onair. On the production site Onair. In the seminar room Onair. In the hotel room Onair.

At the airport Onair. On your garden bench Onair.

—Congratulations, the future of efficient workflows has just begun for you!

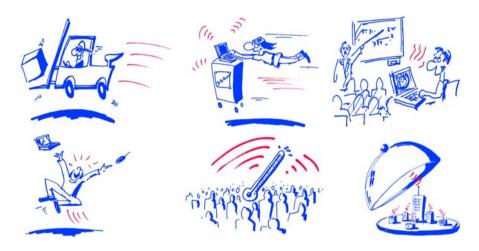

#### **Objectives**

Simply send your data along the most efficient route—directly over the air. The artem ComPoint product family provides the ideal set of options for all of your demands. The modular concept and versatility of the ComPoint family offer you the freedom and investment protection you'd expect from a cutting-edge wireless infrastructure solution.

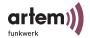

Whether you plan to implement a large-scale wireless network spanning multiple sites, enhance the operational efficiency of your small- or medium-sized office with wireless connectivity, or wirelessly network your home:

With the ComPoint family, artem offers solutions appropriate for each and every wireless user.

# **Knowledge Prerequisites**

It is assumed that the reader possesses or is in the process of acquiring the following knowledge:

- Basic knowledge of the setup of networks,
- Knowledge of the basic networking terms and concepts, such as server, client, and IP address,
- Basic understanding of Microsoft Windows operating systems.

#### **Manual Conventions**

This manual uses the following text styles for the purpose of guiding through the instructions:

References to other manuals, chapters, or sections are represented in <u>blue</u> (in the online help screen and the PDF version of the manual) and are <u>underlined</u>.

#### Example:

See Manual Conventions.

 Menus, folders, functions, hardware labels, switch settings, system messages, etc. are represented in *italic*.

#### Example:

Push the switch to the off position.

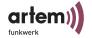

 Menus, functions, and subfunctions are separated from each other by the ">" character.

Example:

Select File > Open...

 Keys you need to press simultaneously are indicated by a "+" character preceding the second key.

Example:

Press Alt+A.

# **Important Text Passages**

Important text passages are marked with symbols in the margin, which have the following meanings:

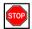

Caution:

Contains information which has to be observed in order to avoid damaging the hardware or software.

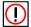

Note:

Contains important general or additional information on a specific topic.

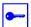

Prerequisite:

Advises you of any prerequisites which have to be fulfilled to perform the subsequent steps.

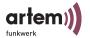

# artem Service

Do you have any questions on our products or do you require specific information on ComPoint?

You can contact us, as follows:

• Internet: <a href="http://www.artem.de">http://www.artem.de</a>

• E-Mail (Service): contact@artem.de

• E-Mail (Hotline): techsupp@artem.de

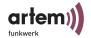

# The ComPASS Product Package

The following components should be contained in your ComPASS product package:

- ComPASS,
- power supply,
- · quick start flyer,
- installation CD-ROM,
- flyer with information for the user and declaration of conformity.

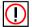

#### Note:

If your ComPASS product package does not meet your demands, please contact our artem Service (see Abschnitt <u>artem Service</u>).

You can find a description of the standard components of the ComPASS product package in the <u>Abschnitt Hardware Description</u>, Seite 1–1.

# **System Requirements**

Hardware requirements for the configuration of the ComPASS and for the operation of the end device by the user:

- PC with wireless LAN adapter (integrated: PCMCIA card or external: e.g. USB). For the configuration, a PC with network access can be used, as well.
- Compatible with IEEE 802.11b (11 Mbps @ 2.4 GHz), IEEE 802.11g (54Mbps @ 2.4 GHz), Wi-Fi
- Microsoft Internet Explorer, version 5 and higher, or Netscape Navigator, version 4.7 and higher
- TCP/IP transfer protocol

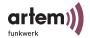

# Settings at the PC:

- Activate DHCP.
- Activate cookies in the Internet browser.
- Deactivate the settings for the connection for your local network (proxy) in the Internet browser.
- Deactivate WEP encryption for the WLAN adapter.
- Activate JavaScript in the Internet browser.

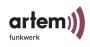

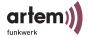

# Hardware Description

This section contains photographs and figures of the individual components of the ComPASS product package, as well as further information on the parts in question.

#### Which features does the ComPASS have to offer?

With the artem ComPoint **C**ommon **P**ublic **A**cces**S S**erver (ComPASS) you can set up an access to the Internet (a so-called hotspot) while you are staying in a hotel, waiting room, or on the company premises. The by now widespread wireless LAN technology (IEEE 802.11b, IEEE 802.11g, Wi-Fi) offers you a convenient and fast access to the Internet. With the help of prepaid cards, users equipped with a laptop, PDA, or another mobile computer with wireless LAN technology are able to select and make use of all options provided by the Internet.

ComPASS is a very compact server with integrated software for the complete management of the hotspot. It provides access to the Internet via a built-in DSL router. For this purpose, only a DSL access including modem is required. Alternatively, the user can access the Internet via an existing LAN and its routers. The wireless hotspot is implemented via an access point, such as the artem ComPoint.

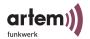

# Setup of the ComPASS

# Front View of the ComPASS

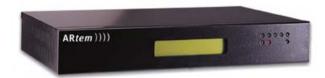

- LCD display with status overview
- LEDs to control the WAN and LAN functions and the operational state

#### Rear View of the ComPASS

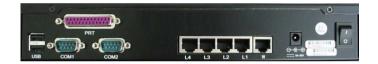

- 2 USB ports v 1.1
- 2 Com-Ports (serial)
- 1 Printer port (parallel)
- 4 LAN ports (RJ45)
- 1 WAN port (RJ45)
- Round connector for power supply (18-30 V DC)
- On/off switch

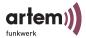

# Connection Options at the ComPASS

#### Serial Ports

The USB and Com-Ports are not required for the operation of the ComPASS as wireless hotspot. So far, they serve no function.

#### Parallel Port

The parallel printer port is not required for the operation of the ComPASS as wireless hotspot. So far, it serves no function.

#### LAN (RJ45) Ports

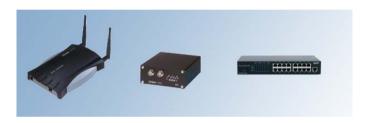

- artem ComPoints for wireless cells
- · artem ESCs for wireless cells
- Hubs or switches for the connection of more than 4 devices

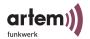

# **WAN (RJ45)**

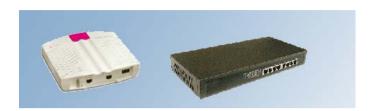

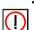

DSL modem
 Note: The DSL modem displayed here is just an example;
 you can use any device.

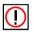

• Router with integrated modem functions, e.g. DSL router Note: In principle, Internet access data are independent of the provider. As a rule, you are given these data when concluding a contract. You can find more information how to use the Internet access data for the configuration of the ComPASS in <a href="https://doi.org/10.1007/jbc.nc.10.1007/jbc.nc.10.1007/jbc.nc.10.1007/jbc.nc.10.1007/jbc.nc.10.1007/jbc.nc.10.1007/jbc.nc.10.1007/jbc.nc.1007/jbc.nc.10.1007/jbc.nc.1007/jbc.nc.

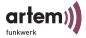

# Principal Setup of a Wireless Hotspot

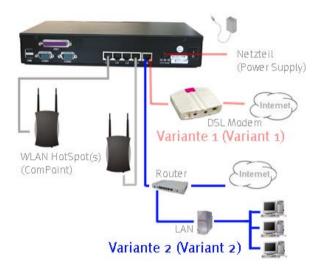

#### Variant 1

The artem ComPASS is set into wireless hotspot operation by means of one or several artem ComPoints. The connection to the Internet is set up directly via DSL modem.

#### Variant 2

The artem ComPASS is set into wireless hotspot operation by means of one or several artem ComPoints. The connection to the Internet is set up via a company-owned router.

In this operation mode it is possible to provide a large area with Internet access for the customers and at the same time to offer the employees access to the company network via VPN. The size of the wireless network can be extended almost beyond any limits.

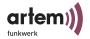

# Commissioning of the ComPASS

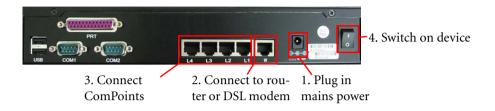

- 1. Connect the ComPASS via the power supply to the mains power supply network.
- 2. Connect one or several artem ComPoints via the LAN ports to the ComPASS.
- 3. Connect the ComPASS via the WAN port to the DSL modem or to a router with Internet access.
- 4. Switch on the ComPASS.

The device display reads:

Booting up Please wait!

5. Wait until the ComPASS display reads:

ComPASS <max user> <version> Public Access Manager

The device is now read for operation and can be configured.

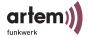

# Configuration

This chapter describes all settings which can be made via the Web user interface in detail.

# Access to the ComPASS

To configure the ComPASS, you have to access the device via a PC. The following access options are provided:

1. Via a mobile PC with artem ComCard and an artem ComPoint.

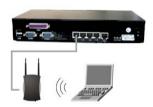

Via a PC which you connect to the LAN port of the Com-PASS.

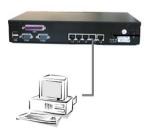

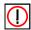

Note: DHCP has to be activated on the computer which you use to access the ComPASS.

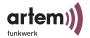

# Starting the Configuration Interface

- 1. Start your browser.
- 2. Call https://www.artem.wlan/adminstation/jsp/ Start.jsp.

Note: For reasons of security, use HTTPS for data exchange.

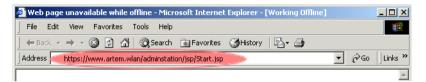

The Enter Network Password dialog box is displayed.

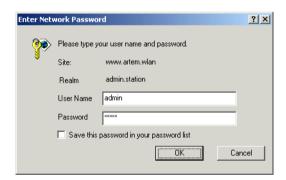

- 3. Enter *User Name admin*.
- 4. Under *Password*, enter the factory-set password *admin*.

The configuration interface of the ComPASS is started now.

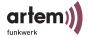

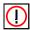

#### Note:

For reasons of security, you should modify the password immediately after starting the configuration interface for the first time. Refer to <u>Abschnitt Setup > Password</u>, <u>Seite 1-9</u>. The password cannot be reset to the factory setting, any longer.

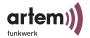

# Setup of the Configuration Interface

The configuration interface is set up, as follows:

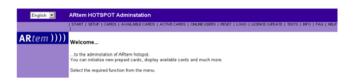

- In the left upper corner, you can select the language of the interface.
   You can choose between:
  - · Deutsch (German) and
  - · English.
- The menu bar serves to navigate the interface. The following menu items are available:
  - START
  - · SETUP
  - · CARDS
  - AVAILABLE CARDS
  - ACTIVE CARDS
  - ONLINE USERS
  - RESET
  - LOGO
  - · LICENCE/UPDATE
  - TEXTS
  - INFO
  - FAQ
  - HELP

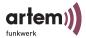

# The Setup Menu Item

Under Setup, you can configure the ComPASS.

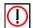

#### Note:

Confirm all modifications which you make under *Setup* by clicking the Save button. Subsequently, restart the services under <u>Setup</u> > <u>System</u> to activate the modifications in the system.

#### Setup > Internet Access

Under the *Setup > Internet Access* menu item, you an define how the ComPASS will access the Internet.

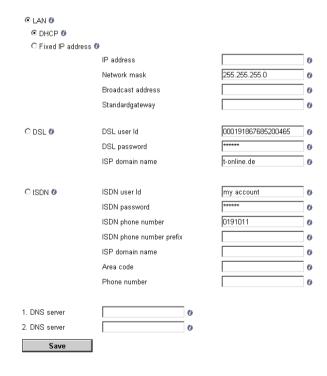

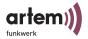

- LAN: For the operation of the ComPASS within a LAN.
  - *DHCP:* The ComPASS attempts to obtain its IP address, the subnet-mask, the broadcast address, and the gateway address from a DHCP server in the network.
    - This function is only available if the ComPASS is connected to a central DHCP server via the WAN port.
  - Fixed IP address: You can use this option if you wish to assign a
    permanent IP address to the ComPASS.
     Under IP address, Network mask, Broadcast address, and
    Standard gateway, enter the selected values. If you have any
    problems, consult your network administrator.
- DSZ: For the access to the Internet via DSL.
   If you wish to operate the ComPASS via DSL, enter your access data here. You will receive the access data from your provider (e.g. T-Online).
- /SDN:

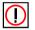

Note:

In terms of its hardware, the device has not been equipped for the operation via ISDN. Please consult the artem support department if you wish to configure the ComPASS for the operation with ISDN.

The entry of the data for ISDN is made similarly to the configuration for DSL. You have to specify the call number to be dialed, however. An additional option is the *ISDN phone number prefix*, which enables you, for instance, to consider the extension of a telephone set. Under *ISP domain name*, you can enter the name of your Internet service provider. The fields *Area code* and *Phone number* can be used for your identification and to transfer the phone number during the dial-in. Both fields do not have to be filled in if this has not been determined as a technical prerequisite by your provider.

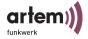

1. DNS Server and 2. DNS Server:
 Here, you can enter the IP address of a DNS service. It is possible to enter local or global DNS server addresses.
 DNS services permit the resolution of IP addresses into domain names (e.g. www.artem.de).

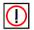

Note: The *1. DNS server and 2. DNS server fields* only have to be filled in if you are operating the ComPASS via the LAN and with a permanent IP address.

#### Setup > Public Access Manager

| Public Access Manager location Id | 498901012               | 0 |
|-----------------------------------|-------------------------|---|
| Hotspot name                      | ARtem                   | 0 |
| Hotspot homepage                  | www.hotspot-provider.de | 0 |
| Hotspot menu item                 | ARtem                   | 0 |
| Save                              |                         |   |

- Public Access Manager location Id. Each artem ComPASS possesses an unambiguous location identifier, which is displayed in this field.
- Hotspot Name. Here, you can assign a name to the device. If several ComPASS units are configured, this makes it easier to distinguish the devices quickly and conveniently.
- Hotspot Homepage. This address is the default address first displayed to the user when accessing the Internet via the hotspot. It can be compared to the start page of the Internet Explorer or Netscape Navigator. It will be automatically used as primary entry to the Walled Garden websites. Here, you can specify your proper website, for instance.
- Hotspot Menu Item: Display of the hotspot name within the configuration interface. For instance, in the title bar to the right of the language selection.

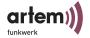

#### Setup > Walled Garden

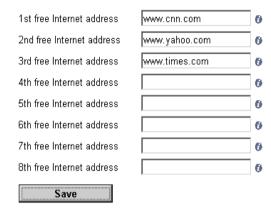

The Walled Garden function of the artem ComPASS allows to specify up to 8 Internet addresses which you can access gratuitously via the hotspot.

Enter the selected free Internet addresses.

# Setup > WLAN

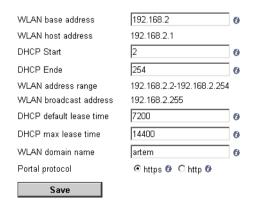

Here, you can enter and modify all settings which concern the wireless infrastructure.

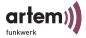

- WLAN Base Address: The basic address section out of which the IP addresses of the logged-on clients are distributed.
- WLAN Host Address, WLAN Address Range, WLAN Broadcast Address: Displays the mentioned parameters independent of the WLAN base address.
- DHCP Start and DHCP End: Specify the IP section which the Com-PASS is to assign to the access points.
- DHCP Default Lease Time. Preset validity period of an IP address, which is assigned in the ComPASS via the DHCP service to a client. The value 7200 seconds corresponds to 2 hours.
- DHCP Maximum Lease Time: Maximum validity period of an IP address, which is assigned in the ComPASS via the DHCP service to a client. The value 14400 seconds corresponds to 4 hours.
- *Portal Protocol*: Type of connection of the clients to the ComPASS.
- http (Hyper Text Transfer Protocol) corresponds to the normal connection.
- https (Hyper Text Transfer Protocol Secure) corresponds to a very secure connection.

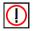

Note: For reasons of security, you should activate https.

#### Setup > Password

| Adminstation user Id  | admin | 6 |
|-----------------------|-------|---|
| Adminstation password |       | 6 |
| Repeat the password   |       | 6 |
| Save                  |       |   |

Here, you can modify the user name and the password required to access the configuration interface.

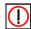

#### Note

The factors setting is "admin" both as user and password. For reasons of security, you should modify the password immediately after starting the configuration interface for the first time. The device will only work after performing this step. The password cannot be reset to the factory setting, any longer.

Confirm your entries or modifications by clicking the *Save* button.

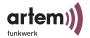

On the following page, click the *Restart Services* button to activate the modifications in the system.

#### Setup > Central

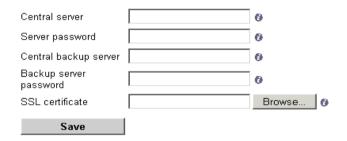

If you are using a central authentication service to log on users at the hotspot, you can make the corresponding settings here. You will receive the data from the operator of the central authentication service.

- Central server: Name or IP address of the central authentication server.
- Server password: Password of the corresponding server for log-on via the ComPASS.
- Central backup server: Name or IP address of the central backup authentication server.
- Backup server password. Password of the corresponding backup server for log-on via the ComPASS.
- SSL certificate. Option to upload an SSL certificate for secure SSL authentication at the server.

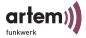

#### Setup > Remote Administration

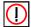

#### Note:

Remote administration only has to be configured if you are operating the ComPASS via DSL and wish to administrate the device from remote. Remote administration does **not** have to be configured if you are operating the ComPASS in the LAN. In this case, you can access the device via the name or IP address, as usual.

For further information on remote administration via DSL, please refer to Abschnitt Configuration of the Remote Administration for DSL, Seite 1–1. You should also consult the artem support department if you wish to configure remote administration for DSL.

#### Setup > System

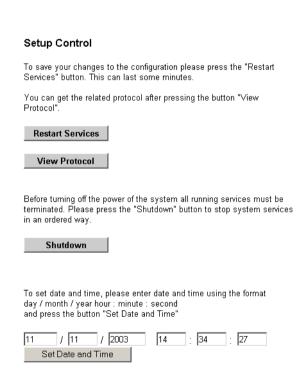

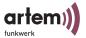

- Restart Services
   Activates all modifications in your system. This process may take some minutes.
- View Protocol
   Enables you to view a detailed listing of the modifications.
- Shutdown
   Exits all running services. This process may take some minutes.

You should only switch off the ComPASS after exiting all services.

Set Date and Time
 This option enables you to set a date and time for the system. Enter a date and time and click the Set Date and Time button.

Date and time have to be specified to output of the point of time of the first log-on of a user. Also refer to Abschnitt The Active Cards Menu Item, Seite 1–16.

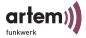

# The Generate New Prepaid Cards Menu Item

# Generate new Prepaid Cards Press Button to generate new prepaid cards.

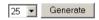

Here, you can generate prepaid cards for users.

- 1. Specify how many prepaid cards you wish to generate.
- 2. Click the *Generate* button.

You will get to the *Download new Prepaid Cards Data* page.

# Download new Prepaid Cards Data Please download the generated prepaid cards data file and then confirm this download Please note: the new generated Prepaid Cards are only activated after downloading and confirmation of this download. Download Please confirm that you have saved the prepaid cards data.

- Click *Download* to download the data of your new prepaid cards.
- 4. Specify where you wish to store the file with the card data.
- 5. Check the corresponding box and click the *Confirm* button to confirm that you have successfully stored the prepaid card data.

The new prepaid cards will now be displayed under *Available Cards*.

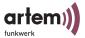

You can open the saved file with the card data under an editor or, for instance, under Microsoft Excel, administrate them and print the card data on the shipped or proper flyers and distribute them among your users.

Example for a flyer with printed card data:

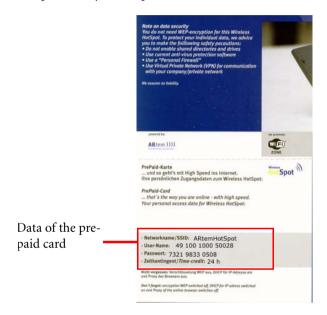

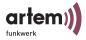

#### The Available Cards Menu Item

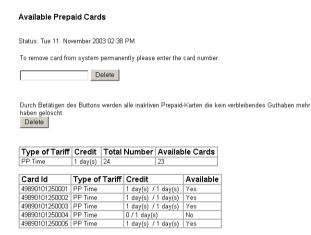

#### Here, you can administrate your prepaid cards.

- To delete an individual card from your card pool (e.g. after loss of this card), enter the corresponding card number and click the *Delete* button next to the entry field.
- To be able to survey the list of available cards conveniently, you should delete the inactive (i.e. invalid) cards from time to time. To do this, click the *Delete* button.
- The first table provides a complete view of all available cards.
  - Type of Tariff: Currently, only the PrePaid Time option is available here.
  - Credit: Number of the valid days / hours of the cards. After generating, prepaid cards will be valid for 24 hours. After the first logon by a user, this time interval starts to run out.
  - · Total Number of generated cards.
  - Available Cards. All cards still available, i.e. all cards on which a time credit is still registered.
- The second table contains the data of all available prepaid cards. In addition, it contains the following table fields:
  - *Card Id*. Serves to identify the card unambiguously.
  - Available: Specifies whether the corresponding card is available or not.

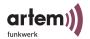

#### The Active Cards Menu Item

#### **Active Prepaid Cards**

Status: Tue 11. November 2003 02:45 PM 1 active Prepaid Card(s)

To remove card from system permanently please enter the card number.

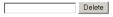

| Card Id        | Type of<br>Tariff | Initial Login             | Remaining<br>Time | Currently<br>Online |
|----------------|-------------------|---------------------------|-------------------|---------------------|
| 49890101250025 | PP Time           | 11. Nov. 2003 02:45<br>PM | 23 hrs 59 min     | Yes                 |

Active prepaid cards comprise all cards used by a user to log on for at least one time.

- To delete an active card from your card pool, enter the card number and click the *Delete* button.
- This fields of the table contain the following information:
  - Card Id: Serves to identify the card unambiguously.
  - Type of Tariff: Currently, only the PrePaid Time option is available here.
  - Initial Login. The date and time of the first log-on performed on the card.
  - Remaining Time: The remaining validity period of the card, specified in hours and minutes.
  - Currently Online. Specifies whether the card displayed or the user is currently using the access.

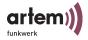

# The Online Users Menu Item

#### Online Prepaid Cards

Status: Tue 11. November 2003 02:46 PM 1 Prepaid Card(s) online

| Card Id        | Type of<br>Tariff | First Login               | Remaining<br>Time | IP<br>Address | MAC Address       |
|----------------|-------------------|---------------------------|-------------------|---------------|-------------------|
| 49890101250025 | PP Time           | 11. Nov. 2003<br>02:45 PM | 23 hrs 58 min     | 192.168.2.3   | 00:10:5a:5a:27:04 |

All users who are currently accessing the Internet and are using the hotspot access are listed here in the form of a table. The following data are displayed:

- *Card Id*: Serves to identify the card unambiguously.
- Type of Tariff: Currently, only the PrePaid Time option is available here.
- First Login: The date and time of the first log-on performed on the card.
- Remaining Time. The remaining validity period of the card, specified in hours and minutes.
- IP Address: IP address of the computer which is currently using the hotspot access.
- MAC Address: MAC address of the computer which is currently using the hotspot access.

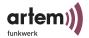

# The Reset Menu Item

#### Reset Password

| To reset the password to PIN please enter the card numbe |
|----------------------------------------------------------|
|                                                          |
| Reset                                                    |

The user has the option to modify his PIN for the hotspot on the welcome page and to assign a password to himself. If he forgets his password, the password can be reset here to the initial card PIN.

To do this, enter the card number and click the *Reset* button.

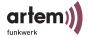

## The Logo Menu Item

#### Read in Graphic for Public Access Manager Welcome Page

| Browse |
|--------|
|        |
|        |
|        |
|        |
|        |
| Logo   |
|        |
|        |
| Browse |
|        |
|        |
|        |

Here, you have the option to adapt the design of the Public Access Manager to your wishes.

To do this, you can import a start graphic and an operator logo.

Please delimit your choice of graphic formats to JPG, GIF, PNG, or BMP files.

1. Use the *Browse...* button to select a graphic file for the start page or an operator logo.

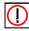

Note: For the dimensioning of the start graphic, always enter the smallest possible monitor size and the related maximum resolution. An ideal value is, for instance: 640 x 480 pixels.

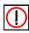

Note: The size of the operator logo should not exceed 150 x 40 pixels.

2. Click the *Read in* button.

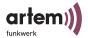

The start graphic and the operator logo will be displayed on the log-on page for the user:

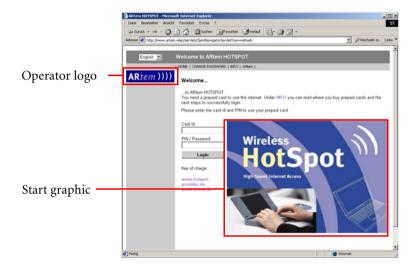

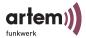

### The Licence/Update Menu Item

#### Read in a new Licence Data File or a Software Update

| Please select a file |        |
|----------------------|--------|
|                      | Browse |
|                      |        |
| Read in              |        |

#### Licence

By reading in a new licence file you can increase the number of users accessing the hotspot simultaneously from 20 to 250. You can directly purchase this licence file from artem.

- 1. Select the new licence file via the *Browse* button.
- 2. Click the *Read in* button.
- 3. Restart the ComPASS services (<u>Abschnitt Setup > System</u>, <u>Seite 1–11</u>).

The new licence file has been installed

### Update

By updating the firmware you will keep the functional scope of your ComPASS up-to-date. If want to find out whether an update is available, go to <a href="http://www.artem.de">http://www.artem.de</a>. To install a firmware update, proceed as follows:

- 1. Download the new firmware package.
- 2. Decompress the ZIP file.

After decompressing the file, you will find a second ZIP file and a Readme.txt file. The Readme file contains information on the update.

3. Select the second ZIP file (update\_PAMxxx\_toPAM-xxx.zip) via the *Browse* button.

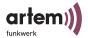

- 4. Click the *Read in* button.
- Restart the ComPASS services (<u>Abschnitt Setup > System</u>, Seite 1–11).

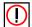

Note: If the Error 500 message is displayed, switch the ComPASS off and on again.

The update has been installed.

### The Texts Menu Item

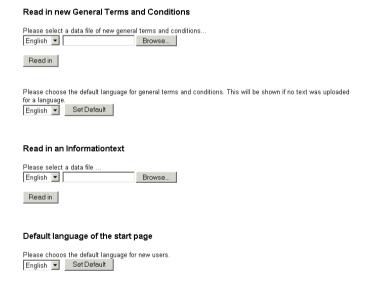

You can provide general terms and conditions, as well as more information for the user on the start page of the hotspot.

- 1. Create your general terms and conditions or other information and save the data as text file (ending .txt).
- 2. Select the language of the text.
- 3. Select the text file and click the *Browse...* button.

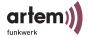

- 4. Select the default language in which the general terms and conditions will be displayed. The general terms and conditions will then be displayed in this language if no terms and conditions have been read in for a language.
- 5. Click the *Read in* button.

The general terms and conditions or the text with information has been imported and will be provided for the user on the start page *Info*.

Under *Info*, you can also select the default language on the start page for the user.

- 1. Under *Default language of the start page*, select the language in question.
- 2. Click the *Set Default* button.

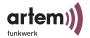

#### The Info Menu Item

#### Software Installed

- Public Access Manager version 2.10 - Location Id: 498901012

- Standard Billing: PP - Prepaid Past Time

- Service Pack:

- Option Pack: PU - Local Prepaid Used Time

- Option Pack: RA - Remote Access

- Base Language: Deutsch - Language Option: English

#### licence information:

- Public Access Manager licence: unlimited

- maximum number of parallel users: 20 - Central Service Gateways: 2

- Option Pack: RA, RADIUS
- Language Option: de, en

On the Info page, you can view general settings and device options at one glance. The Info category comprises the following points:

- Version of the Public Access Manager (device version)
- The *Location Id:* Device number
- The version of the internal service pack of the device
- *Standard Billing*: Tariff type, i.e. the type of time billing
- Option Pack: Display of the available additional features of the Com-PASS, i.e. radius authentication. Corresponding updates can be directly purchased from the manufacturer.
- Base Language: The preset default language of the configuration interface
- Language Option. Languages selectable for the configuration interface
- *Public Access Manager licence*. Type of licence
- maximum number of parallel users. Number of possible parallel access procedures via the artem ComPASS (20 or 250)
- Central Service Gateways: Display of the central authentication server, if available.

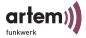

Language Option. Language settings selectable for the configuration interface.

### The FAQ Menu Item

Under this menu item, you can find the answers to frequently asked questions.

### The Help Menu Item

Calls the *First Steps* brochure.

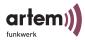

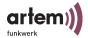

# The Hotspot from the Viewpoint of the User

Users can use the hotspot with the help of a prepaid card. For information how to generate prepaid cards, refer to <u>Abschnitt The Generate New Prepaid Cards Menu Item</u>, <u>Seite 1–13</u>.

### Log-On to the Hotspot

If the user starts his browser in the range of your hotspot for the first time and if he attempts to set up a connection to the Internet, he will get to the log-on page of your hotspot. There, the Internet addresses are specified which can be visited gratuitously without prepaid cards. For information how to configure this gratuitous section, refer to Abschnitt Setup > Walled Garden, Seite 1–8.

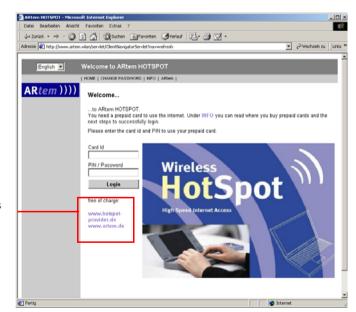

Gratuitous section

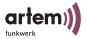

To visit further sites, the user has to log on with the help of the *Card Id* and *PIW* of his prepaid card and has to click the *Login* button. The user then gets to the welcome page of your hotspot, which contains general information and information on his current time credit.

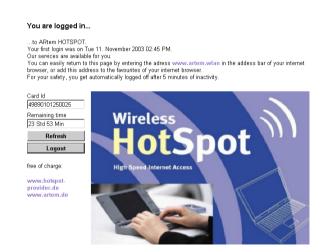

You can design the log-on and welcome page with your own logo and graphics. Refer to <u>Abschnitt The Logo Menu Item</u>. Seite 1−19.

### Language Selection

In the upper left corner on the welcome and log-on page, the user can set his preferred language for the hotspot user interface. You can preset the default language. Refer to <u>Abschnitt The Texts</u> Menu Item, Seite 1–22.

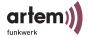

#### The Home Menu Item

Leads the user back to the welcome page.

### The Change Password Menu Item

Under *Change password*, the user can change his PIN into a freely selected password.

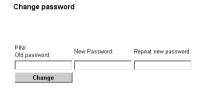

If the user forgets his password, you can reset it to the initial PIN. Refer to Abschnitt The Reset Menu Item, Seite 1-18.

#### The Info Menu Item

Under *Info*, the user can find general information on the access to the hotspot and your general terms and conditions. You can create and design your own info text and general terms and conditions. Refer to Abschnitt The Texts Menu Item, Seite 1–22.

### The Hotspot Provider Menu Item

Here, you can insert a link to your proper website, for instance. The user can visit this page gratuitously. For information how to insert a link to your website, refer to <u>Abschnitt Setup > Public Access Manager, Seite 1–7</u>.

# The Hotspot from the Viewpoint of the User

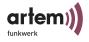

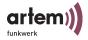

# Configuration of the Remote Administration for DSL

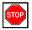

#### Caution:

The configuration of remote administration for DSL should only be performed by experienced users. If you have any questions, consult the artem support department.

To perform remote administration for the ComPASS via DSL, you first have to register the ComPASS at the DynDNS provider as host.

## Registering the ComPASS at a DynDNS-Provider

The process is explained with the example of DynDNS.org:

- 1. In the browser, call https://www.dyndns.org.
- 2. If you do not yet have an account at DynDNS: Set up a new account as described on this site.
- 3. Register the ComPASS under Dynamic DNS as new host.

  Specify the name of the ComPASS as host name and select a domain. Follow the instructions given by the provider.

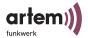

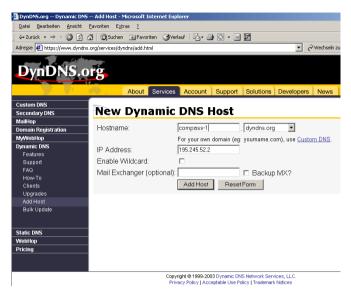

4. Click the *Add Host* button.

The ComPASS has been registered as host at the DynDNS provider.

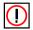

#### Note:

Depending on the selected DynDNS provider, it may take some minutes until the name of the ComPASS will be resolved correctly.

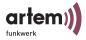

### Configuration of Remote Administration

In the configuration interface of the ComPASS under *Setup' Remote Administration*, you should now make the settings required to prepare the ComPASS for remote administration.

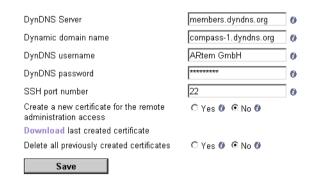

#### DynDNS Server

Enter the name and IP address of the server which provides the dynamic DNS service. You will receive this information from the DNS provider.

- Dynamic domain name
   Specify the name of the ComPASS which you have registered at the dynamic DNS service.
- DynDNS username and DynDNS password
   Enter the user name and the password which you use to log on to the dynamic DNS service.
- SSH port number
   Here, you can modify the SSH port number. Port 22 is used by default.
- Create a new certificate

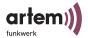

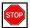

#### Caution:

Here, you can create and download a certificate which you can then use to access the ComPASS via remote administration as root over a secure connection. On this system level, the device should be accessed by very experienced users only. For further information, refer to Abschnitt Remote Administration via DSL as Root, Seite 1–5.

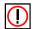

#### Note:

As soon as you have created a certificate, the normal registration as root with user name and password via SSH will be deactivated. You then have to use the certificate to log on for remote administration.

To create a certificate, select the *Yes* option under *Create a new certificate*. Restart the services under *Setup > System*.

- Download last created certificate
  - To download the certificate created last by the ComPASS, click the *Download* button.

The certificate will be displayed.

2. Save the certificate as text file.

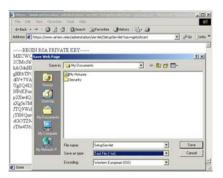

To be able to use the certificate, you have to use the SSH client. Refer to <u>Abschnitt Remote Administration via DSL as</u> Root, Seite 1–5.

Delete all previously created certificates

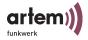

Deletes all previously created certificates.

### Remote Administration via DSL Using the Configuration Interface

- 1. Start your browser.
- 2. Call the URL which you have registered as host name at the DNS service provider (e.g. https://compass-1.dyndns.org/adminstation/jsp/Start.jsp).

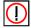

Hinweis:

For reasons of security, use https for data transfer.

3. Log on with the help of your user name and password.

You will get to the ComPASS configuration interface and will be able to perform remote administration.

#### Remote Administration via DSL as Root

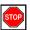

Caution:

Only very experienced users should access the ComPASS as root.

To perform remote administration as root, you require a certificate. For information how to create and download certificates, refer to Abschnitt Configuration of Remote Administration, Seite 1–3.

You have to process this certificate and to read it in into your SSH client to be able to register as root via remote administration at the ComPASS. The procedure is described in the following with the example of the SSH client PuTTY. You can also use another client.

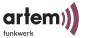

- 1. Open the certificate under an editor.
- 2. Insert a return into the first line after KEY----, delete the space at the beginning of the first line, and insert a return before ---END.

The certificate should have the following or similar form:

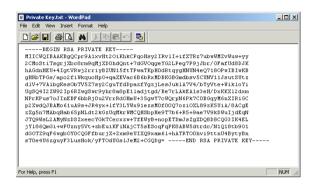

3. To create a valid certificate from this text file, open the PuTTY key generator (PuTTYGen).

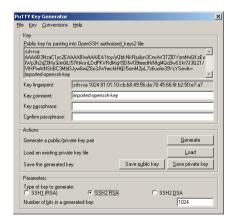

- 4. Under *Parameters Type of key to generate*, select the *SSH2RSA* option.
- 5. Click the *Load* button and select a text file.

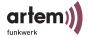

6. Click the *Save Private Key* button and confirm the subsequent message with *Yes*.

The certificate will be created. You can now use the certificate to access the ComPASS as root.

- 1. Start the putty.exe.
- 2. Under *Session*, enter the host name of the ComPASS and select the *SSH* option under *Protocol*.

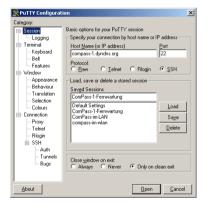

Under SSH > Prefered SSH protocol version, select option
 2.

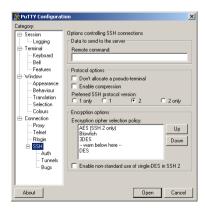

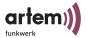

4. Under *Auth*, make the following settings and select the created certificate via the *Browse* button.

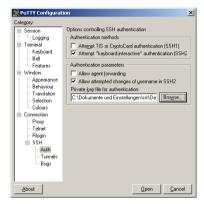

5. Click the *Open* button.

You can now log on as root and perform remote administration.

```
| compass-ldyndms.org -PuTIV | compass-ldyndms.org -PuTIV | compass-ldyndms.org -PuTIV | compass-ldyndms.org -PuTIV | compass-ley" | Last login: Tue Oct 21 13:19:27 2003 from 195.245.52.2 on pts/1 | Linux PublicAccessManager 2.4.19m386 #1 SMP Mon May 5 01:02:59 CEST 2003 1586 un known | Compass-ldyndms | compass-ldyndms | compass-ldyndms | compass-ldyndms | compass-ldyndms | compass-ldyndms | compass-ldyndms | compass-ldyndms | compass-ldyndms | compass-ldyndms | compass-ldyndms | compass-ldyndms | compass-ldyndms | compass-ldyndms | compass-ldyndms | compass-ldyndms | compass-ldyndms | compass-ldyndms | compass-ldyndms | compass-ldyndms | compass-ldyndms | compass-ldyndms | compass-ldyndms | compass-ldyndms | compass-ldyndms | compass-ldyndms | compass-ldyndms | compass-ldyndms | compass-ldyndms | compass-ldyndms | compass-ldyndms | compass-ldyndms | compass-ldyndms | compass-ldyndms | compass-ldyndms | compass-ldyndms | compass-ldyndms | compass-ldyndms | compass-ldyndms | compass-ldyndms | compass-ldyndms | compass-ldyndms | compass-ldyndms | compass-ldyndms | compass-ldyndms | compass-ldyndms | compass-ldyndms | compass-ldyndms | compass-ldyndms | compass-ldyndms | compass-ldyndms | compass-ldyndms | compass-ldyndms | compass-ldyndms | compass-ldyndms | compass-ldyndms | compass-ldyndms | compass-ldyndms | compass-ldyndms | compass-ldyndms | compass-ldyndms | compass-ldyndms | compass-ldyndms | compass-ldyndms | compass-ldyndms | compass-ldyndms | compass-ldyndms | compass-ldyndms | compass-ldyndms | compass-ldyndms | compass-ldyndms | compass-ldyndms | compass-ldyndms | compass-ldyndms | compass-ldyndms | compass-ldyndms | compass-ldyndms | compass-ldyndms | compass-ldyndms | compass-ldyndms | compass-ldyndms | compass-ldyndms | compass-ldyndms | compass-ldyndms | compass-ldyndms | compass-ldyndms | compass-ldyndms | compass-ldyndms | compass-ldyndms | compass-ldyndms | compass-ldyndms | compass-ldyndms | compass-ldyndms | compass-ldyndms | compass-ldyndms | compass-ldyndms | compass-ldyndms | compass-ldyn
```

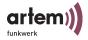

# Messages on the ComPASS Display

There are five different categories of display messages, which are shown in fixed intervals and in sequence on the display:

- System Messages, e.g. outputs during the setup process
- <u>Product Information</u>, such as product name, version and licence information
- <u>User and card statistics</u>, such as the display of active users and available user accounts
- Status of the Internet Connection
- Status of the Connection to a Central Server

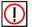

Note: The "<...>" characters mark variables which are filled with values depending on your configuration.

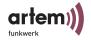

# System Messages

| Line | Display Message                              | Meaning                                           |
|------|----------------------------------------------|---------------------------------------------------|
| 1    | Trying to ping                               | Internet access test                              |
| 2    | www.artem.de                                 |                                                   |
| 1    | still trying to ping                         | Internet access test                              |
| 2    | www.artem.de                                 |                                                   |
| 1    | Internet access:                             | Error message upon failed Internet access test    |
| 2    | Err: 2                                       |                                                   |
| 1    | Internet access                              | Error message upon failed Internet access test    |
|      | err.                                         | DNS resolution OK, but ping failed                |
| 2    | for www.davonet.de                           |                                                   |
| 1    | Internet access OK!                          | Internet access was tested successfully           |
| 2    |                                              |                                                   |
| 1    | Restarting                                   | Restart of services                               |
| 2    |                                              |                                                   |
| 1    | Restarting network.                          | Restart of network services                       |
| 2    |                                              |                                                   |
| 1    | Testing free sites.                          | Access test on free sections of the Walled Garden |
| 2    | <pre><walled_site[i]></walled_site[i]></pre> |                                                   |
| 1    | Error accessing                              | Access test for walled site failed                |
| 2    | <pre><walled_site[i]></walled_site[i]></pre> |                                                   |
| 1    | Error accessing                              | Access test for central server failed             |
| 2    | <center></center>                            |                                                   |

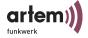

| Line | Display Message         | Meaning                                                 |
|------|-------------------------|---------------------------------------------------------|
| 1    | Starting services.      | Restart of the systems services                         |
| 2    |                         |                                                         |
| 1    | Reboot in progress      | Reboot                                                  |
| 2    | Please wait             |                                                         |
| 1    | Reboot in progress      | Shutdown                                                |
| 2    | Please wait 1<br>Minute |                                                         |
| 1    | Access Control          | Deactivation of the access control during the reboot of |
| 2    | disabled                | the services                                            |

## **Product Information**

| Line | Display Message                                       | Meaning                                                        |
|------|-------------------------------------------------------|----------------------------------------------------------------|
| 1    | ComPASS - <max_users> <version></version></max_users> | Product name, maximum number of parallel users, version number |
| 2    | PublicAccessManager                                   |                                                                |

## User and card statistics

| Line | Display Message       | Meaning                                                                                                    |
|------|-----------------------|----------------------------------------------------------------------------------------------------|
| 1    | Active Users: <n></n> | Number of registered users                                                                                            |
| 2    | Local Cards: <m></m>  | Number of available card which have not been registered so far. Cards with remainder time credits are not considered. |

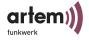

### Status of the Internet Connection

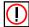

#### Note

In terms of its hardware, the device has not been equipped for the operation via ISDN. Please consult the artem support department if you wish to configure the ComPASS for the operation with ISDN.

| Line | Display Message             | Meaning                                           |
|------|-----------------------------|---------------------------------------------------|
| 1    | ISDN connection: up         | Display of details on the ISDN connection         |
| 2    | IP: <inet-ip></inet-ip>     | Public IP address                                 |
| 1    | ISDN connection: down       | ISDN connection offline                           |
| 2    |                             |                                                   |
|      | DSL connection: up          | Display of details on the DSL connection          |
|      | IP: <inet-ip></inet-ip>     | Public IP address                                 |
| 1    | DSL connection: down        | DSL connection offline                            |
| 2    |                             |                                                   |
| 1    | DSL connection: down        | DSL connection offline                            |
| 2    | device is down              | Error during the initialization of the DSL driver |
| 1    | LAN connection: up          | Display of details on the LAN connection          |
| 2    | <inet-ip></inet-ip>         | IP address in the LAN                             |
| 1    | LAN connection: down        | LAN connection – cable disconnected               |
| 2    |                             |                                                   |
| 1    | Unknown connection:<br>down | Type of Internet access not configured            |
| 2    |                             |                                                   |

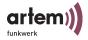

# Status of the Connection to a Central Server

| Line | Display Message       | Meaning                                                                                                    |
|------|-----------------------|----------------------------------------------------------------------------------------------------|
| 1    | Center Station:       | Display of the status of the connection to the cen-                                                                                                    |
| 2    | <hostname></hostname> | tral server for the central authentication service.<br><i>Hostname</i> is either the domain name or the IP address of the central server, corresponding to the entry under <u>Setup &gt; Central</u> . |
| 1    | Center Station:       | Display of the status of the connection to the cen-                                                                                                    |
| 2    | not connected         | tral server. Server is not available.                                                                                                    |

# Messages on the ComPASS Display

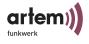

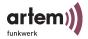

# **Specifications**

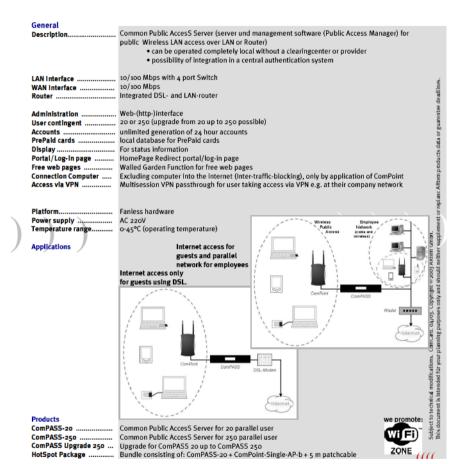

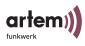

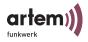

# Index

| A                                          | Setup <u>1-2</u>               |
|--------------------------------------------|--------------------------------|
| Active cards <u>2-16</u>                   | Com-Ports <u>1-2</u>           |
| ARtem service <u>1-VII</u>                 | Configuration interface        |
| Authentication service <u>2-10</u>         | Start <u>2-2</u>               |
| Available prepaid cards <u>2-15</u>        | Credit <u>2-15</u>             |
|                                            | Currently online <u>2-16</u>   |
| В                                          |                                |
| Backup server password <u>2-10</u>         | D                              |
| Base language <u>2-24</u>                  | DCHP Maximum lease time 2-9    |
| Basic configuration <u>2-1</u>             | DHCP <u>2-6</u>                |
| Basic knowledge <u>1-V</u>                 | DHCP default lease time 2-9    |
|                                            | DHCP end 2-9                   |
| С                                          | DHCP start <u>2-9</u>          |
| Cord Id 2 15 2 16 2 17                     | Display messages <u>5-1</u>    |
| Card Id 2-15, 2-16, 2-17                   | DNS server <u>2-7</u>          |
| Central by slave assess 2, 10              | DSL <u>2-6</u>                 |
| Central backup server <u>2-10</u>          | Dynamic domain name <u>4-3</u> |
| Central server <u>2-10</u>                 | DynDNS password <u>4-3</u>     |
| Central service gateways <u>2-24</u>       | DynDNS provider <u>4-1</u>     |
| Certificate <u>4-3</u> Download <u>4-4</u> | DynDNS server <u>4-3</u>       |
| Commissioning <u>1-6</u>                   | DynDNS user name <u>4-3</u>    |
| Common Public AccesS Server <u>1-1</u>     |                                |
| ComPASS <u>1-1</u>                         |                                |

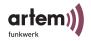

| E                                           | Information 2-22                     |
|---------------------------------------------|--------------------------------------|
| E-Mail <u>1-VII</u>                         | Internet <u>1-VII</u>                |
| Error messages <u>5-1</u>                   | Internet access 2-5                  |
| Error messages <u>3-1</u>                   | Internet access data 1-4             |
| _                                           | IP address <u>2-17</u>               |
| F                                           | ISDN <u>2-6</u>                      |
| First login <u>2-16</u> , <u>2-17</u>       |                                      |
|                                             | K                                    |
| G                                           | Knowledge prerequisites 1-1          |
| General terms and conditions <u>2-22</u>    |                                      |
| Graphic <u>2-19</u>                         | 1                                    |
| Graphic file for the start page <u>2-19</u> |                                      |
| Gratuitous section <u>2-8</u> , <u>3-1</u>  | LAN <u>2-6</u>                       |
|                                             | LAN ports <u>1-2</u> , <u>1-3</u>    |
| Н                                           | Language option 2-24, 2-25           |
|                                             | Language selection <u>3-2</u>        |
| Hotspot                                     | LCD display <u>1-2</u>               |
| Homepage <u>2-7</u><br>Menu item <u>2-7</u> | LEDs <u>1-2</u>                      |
| Name <u>2-7</u>                             | Licence 2-21                         |
| Setup <u>1-5</u>                            | Licence file <u>2-21</u>             |
| http <u>2-9</u>                             | Location Id <u>2-7</u> , <u>2-24</u> |
| https <u>2-9</u>                            | Logo <u>2-19</u>                     |
|                                             | Log-on to the hot spot $3-1$         |
| 1                                           |                                      |
| Important text passages <u>1-VI</u>         |                                      |
| Info <u>2-24</u>                            |                                      |

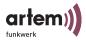

| M                                                     | Printer port <u>1-2</u>                                   |
|-------------------------------------------------------|-----------------------------------------------------------|
| MAC address <u>2-17</u>                               | Product package <u>1-VIII</u>                             |
| Manual conventions <u>1-V</u>                         | Public Access Manager <u>2-7</u><br>Licence <u>2-24</u>   |
| Maximum number of users 2-24                          |                                                           |
| Menu bar <u>2-4</u>                                   | R                                                         |
| Messages <u>5-1</u>                                   | K                                                         |
|                                                       | Remaining time <u>2-16</u> , <u>2-17</u>                  |
| 0                                                     | Remote administration <u>2-11</u> As root <u>4-5</u>      |
| Online users <u>2-17</u>                              | DSL <u>4-1</u> Via the configuration interface <u>4-5</u> |
| Operator logo <u>2-19</u>                             | Reset 2-18                                                |
| Option pack <u>2-24</u>                               | Restart services <u>2-12</u>                              |
|                                                       | Root <u>4-4</u>                                           |
| P                                                     |                                                           |
| Parallel port <u>1-2</u> , <u>1-3</u>                 | S                                                         |
| Password <u>2-2</u> , <u>2-9</u><br>Change <u>3-3</u> | Serial ports <u>1-2</u> , <u>1-3</u>                      |
| Modify 2-3                                            | Server password <u>2-10</u>                               |
| Reset <u>2-18</u>                                     | Set date and time 2-12                                    |
| Permanent IP address <u>2-6</u>                       | Setup <u>2-5</u>                                          |
| PIN Change 3-3                                        | Shutdown <u>2-12</u>                                      |
| Reset 2-18                                            | SSH port number <u>4-3</u>                                |
| Portal protocol <u>2-9</u>                            | SSL certificate <u>2-10</u>                               |
| Power supply <u>1-2</u>                               | Standard billing 2-24                                     |
| Prepaid cards                                         | Start graphic <u>2-19</u>                                 |
| Generate <u>2-13</u> Total number 2-15                | Symbols <u>1-VI</u>                                       |

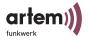

System <u>2-11</u> System requirements 1-VIII Т Tariff type 2-15, 2-16, 2-17 Text styles <u>1-V</u> Texts 2-22 U Update <u>2-21</u> USB ports 1-2 Version 2-24 View protocol 2-12 W Walled Garden 2-8 WAN port <u>1-2</u>, <u>1-4</u> Wireless LAN technology 1-1 WLAN 2-8 WLAN address range 2-9 WLAN base address 2-9 WLAN broadcast address 2-9

WLAN host address 2-9